# **PerformCARE**<sup>®</sup>

## Mobile Response and Stabilization Services (MRSS) Welcome Page

The Welcome Page is the landing page for all CYBER users. The username and role will display at the top of the screen. An accordion on the right has links that correspond to data displayed in the center grid. Links on the left side take the user to other areas of the system. A Quick Search area (top) allows the user to search for a youth's record. Access to links is based on the user's security levels. The Security Administrator link (top left) lists all Security Administrators at the agency. Users may log out using the *Logout* link in the upper right.

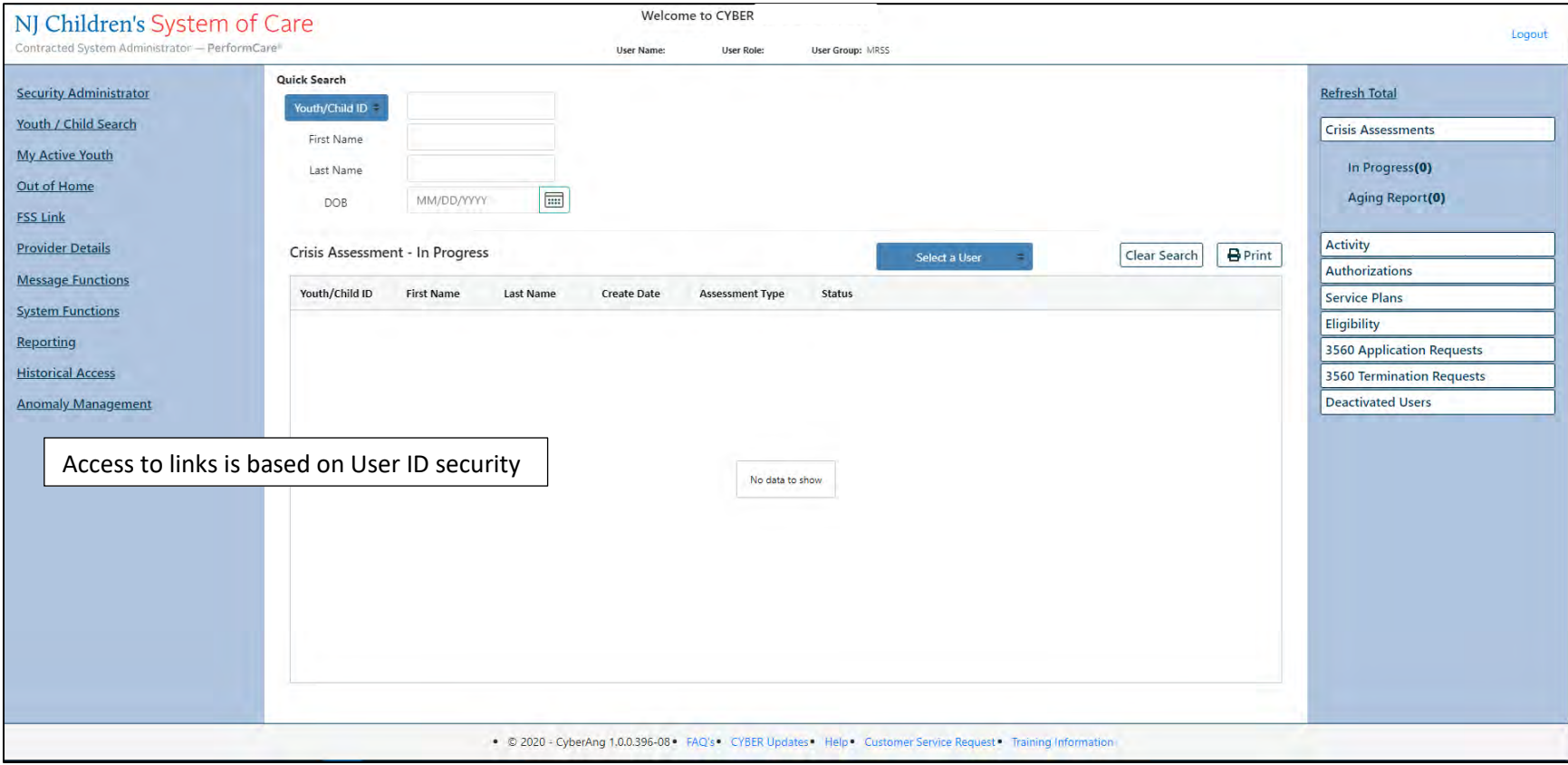

The links at the bottom edge direct the user to useful PerformCare website pages.

# **PerformCARE**<sup>®</sup>

## Mobile Response and Stabilization Services (MRSS) Welcome Page

#### **Right Column accordion links display:**

#### **Crisis Assessments**

- In Progress assessments that are not yet submitted plus those transferred to user
- Aging Report assessments that are Coming Due/Overdue

#### **Activity**

- CTF Not Submitted Crisis Tracking Forms (CTF) that are saved but not submitted
- Prog Notes-In Prog progress notes saved as a draft, not committed to a youth's record
- Prog Notes-Comm progress notes that were committed to a youth's record within the past day (yesterday & today)

#### **Authorizations**

• Expiring - active youth whose authorization will expire in the next 30 days and no other authorization has been entered that starts within 7 days of prior authorization end date

#### **Service Plans**

- In Progress User's plans not yet submitted plus those transferred to user
- Awaiting Approval List of plans sent to logged-in user for approval
- Rejected plans returned to the logged-in user by CSA or agency
- Submitted plans submitted to CSA by the user for MRSS
- Approved plans for active youth that were approved in last 7 calendar days
- Aging Report plans that are Coming Due/Overdue

#### **Eligibility**

- Added Eligibility Active youth with new Medicaid in last 30 calendar days or with a future Eligibility Start Date
- Expiring Eligibility Active youth Medicaid/3560 to expire in next 30 calendar days and no new eligibility will start within 7 calendar days of the expiring eligibility
- Term Eligibility Active youth whose Medicaid/3560 terminated last 30 calendar days
- 3560 Auto Term 3560 numbers that were automatically terminated

#### **3560 Application Requests**

- Saved-Unsubmitted 3560 application requests in progress
- Submitted Await Appr 3560 applications submitted for CSA/CSOC approval
- Approved 3560 application requests approved in last 7 calendar days
- Rejected 3560 application requests returned to the user will be on list 14 calendar days

## **PerformCARE**®

### Mobile Response and Stabilization Services (MRSS) Welcome Page

#### **3560 Termination Requests**

- Saved-Unsubmitted 3560 terminations in progress
- Submitted-Await Appr 3560 terminations submitted for CSA/CSOC approval
- Approved 3560 termination requests approved
- Rejected 3560 termination requests returned to the user

#### **Deactivated Users**

• Progress/Assigned Work - Deactivated users' plans and progress notes not yet submitted plus those transferred to deactivated user (only viewable by MRSSSUP and higher-level security)

#### **Left column links display:**

- Security Administrator List of all Security Administrators at the agency and their contact information
- Youth / Child Search The Youth / Child Search screen with access to Active Agency Youth
- My Active Youth Youth records the user is assigned to via the Provider tab on the youth's Face Sheet
- Out of Home YouthLink, Message Functions, Out of Home Provider Map, Adolescent Housing Hub and Family Support Service Link
- FSS Link The FSS Link Specific Functions screens FSS program Provider Queue, FSS Link, Census and FSS Assignment History
- Provider Details Tabs of Medicaid and Non-Medicaid Providers
- Message Functions Automatic messages about youth referral status on YouthLink
- System Functions The Manage Access and User Preferences area User can change their own password and add preferences. System Administrators can manage other users' IDs, edit security settings, deactivate users, etc.
- Reporting Reporting selection options, available for use by Level 3 security (based upon security settings)
- Historical Access A list of youth who are no longer open to the agency; allows a user to access a record in read/print only view
- Anomaly Management Opens a screen where anomalies are displayed, selected, and resolved for users with Level 2 or Level 3 security (based upon security settings)

#### **Bottom edge links display:**

- The current version of CYBER (2.0.0.0) and the server number (-XX). This is helpful when contacting Customer Support.
- FAQ's CYBER Frequently Asked Questions on the PerformCare website
- CYBER Updates The CYBER Releases webpage of CYBER Release Notes detailing changes made during updates
- Help Pop up Help Screen with PerformCare Customer Service contact information

## **PerformCARE**®

## Mobile Response and Stabilization Services (MRSS) Welcome Page

- Customer Service Request Use this link to report a CYBER problem or make a request or inquiry.
- Training Information The Provider training webpage with links to training materials

**PerformCare Service Desk: [www.performcarenj.org/ServiceDesk/](http://www.performcarenj.org/ServiceDesk/)  1-877-652-7624**